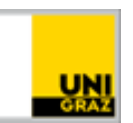

# Open-Book-Prüfung auf Moodle: Dateiüpload vom Smartphone

[CC BY-NC 4.0](https://creativecommons.org/licenses/by-nc/4.0/legalcode.de) Uni Graz Anleitung für Studierende Stand: April 2020

#### **Inhalt**

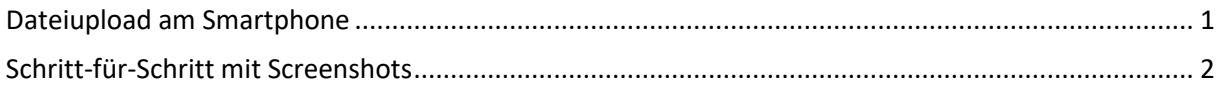

Am Ende einer Open-Book-Prüfung müssen die Lösungen als Datei hochgeladen werden. Wurde am Computer/Laptop gearbeitet, kann die Datei von dort hochgeladen werden (z.B. eine zuvor erstellte und lokal gespeicherte Word- oder Excel-Datei). Wurden die Aufgaben am Papier erfüllt, müssen **Fotos davon gemacht** und **auf den Computer übertragen** bzw. **direkt mit dem Smartphone hochgeladen** werden. Dies kann – je nach verwendetem Betriebssystem – auf jedem Smartphone ein bisschen anders aussehen. Wie der Upload direkt von einem Smartphone in den Moodle-Kurs mit verschiedenen Betriebssystemen funktioniert, erfahren Sie daher in dieser Anleitung.

## <span id="page-0-0"></span>**Dateiupload vom Smartphone**

- 1. Öffnen Sie [https://moodle.uni-graz.at](https://moodle.uni-graz.at/) im Browser des Smartphones und loggen Sie sich ein.
- 2. Wählen Sie den Kurs, in dem Sie die Prüfung schreiben und navigieren Sie zur Prüfungsabgabe.
- 3. Öffnen Sie die Prüfung und tippen Sie auf "Abgabe hinzufügen".
- 4. Setzen Sie das Häkchen bei "Diese Arbeit ist meine persönliche Leistung" und tippen Sie auf das Feld mit dem blauen Pfeil bzw. auf das graue Datei-Symbol.
- 5. Nun erscheint die Dateiauswahl. Tippen Sie auf "Datei auswählen".
- 6. Je nach Smartphone und Browser sieht die Dateiauswahl unterschiedlich aus. Sie können nun in den meisten Fällen direkt ein Foto aufnehmen oder aus Ihrer Galerie/Fotomediathek wählen. Wählen Sie das gewünschte Bild aus und klicken Sie auf "Datei hochladen".
- 7. Wiederholen Sie den Vorgang bei Bedarf, bis alle Ihre Bilder hochgeladen sind. Tippen Sie auf "Änderungen sichern". Überprüfen Sie, dass beim Abgabestatus "Zur Bewertung abgegeben" steht. Damit wurden die Dokumente erfolgreich hochgeladen.

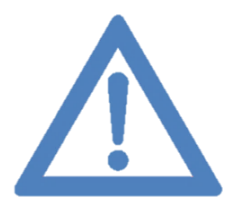

**Anmerkung: Bei fehlendem Smartphone kann die Prüfung beispielsweise auch mit der Digitalkamera fotografiert bzw. eingescannt und vom Computer aus hochgeladen werden. Kontaktieren Sie rechtzeitig vorab Ihre Lehrperson, um eine individuelle Lösung zu vereinbaren.**

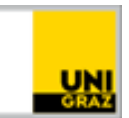

## <span id="page-1-0"></span>**Schritt-für-Schritt mit Screenshots**

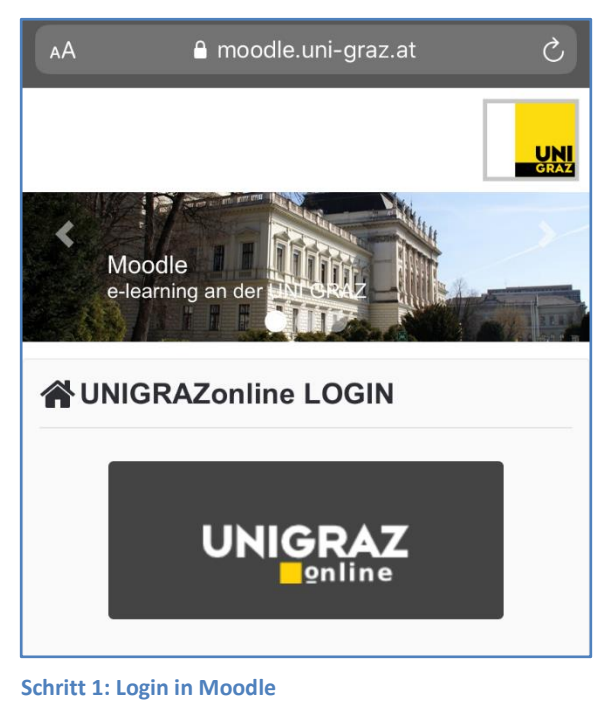

Open Book Prüfung  $\overline{\mathbf{v}}$ Prüfung Fach XY

**Schritt2: Navigieren zur Prüfung**

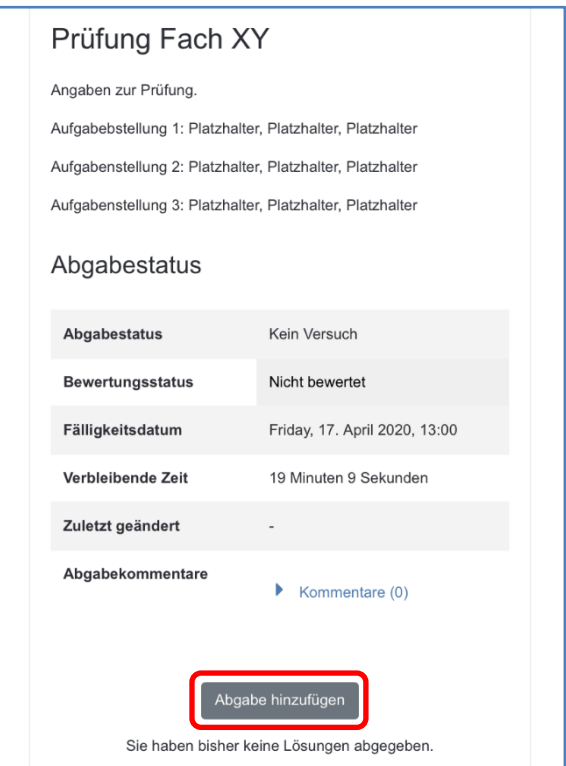

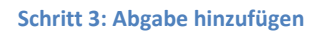

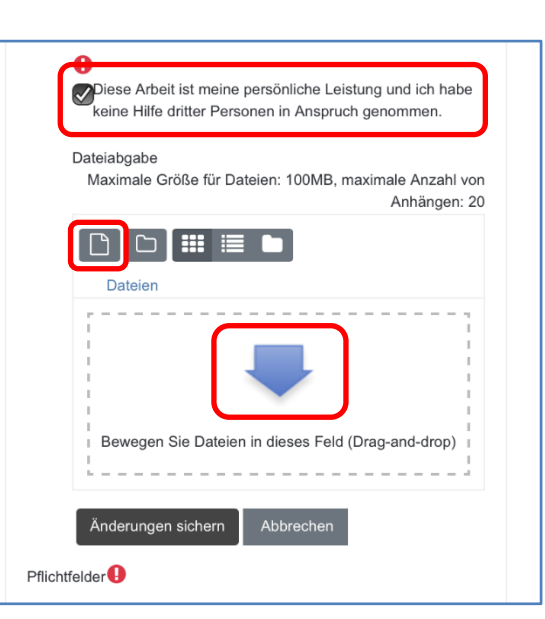

**Schritt 4: Eidesstattliche Erklärung anhaken und Dateiauswahl öffnen**

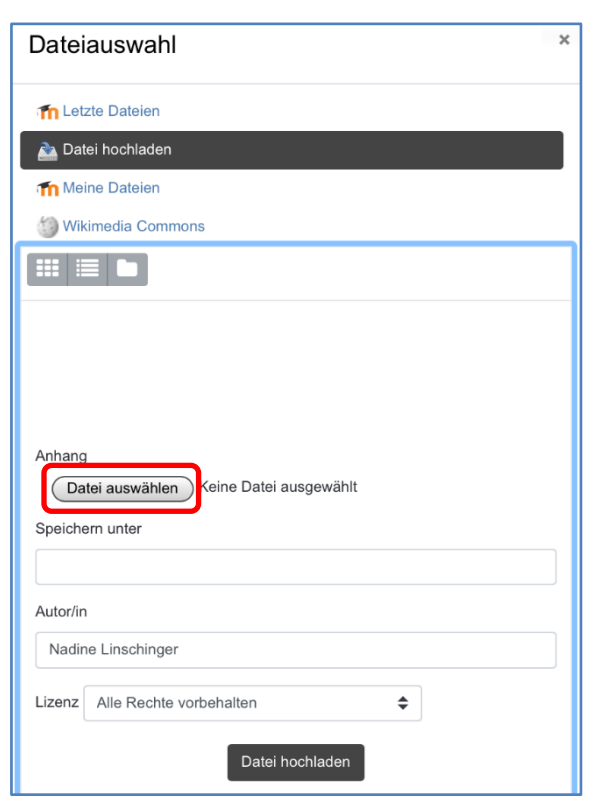

**Schritt 5: Auf "Datei auswählen" tippen** 

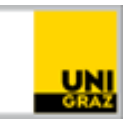

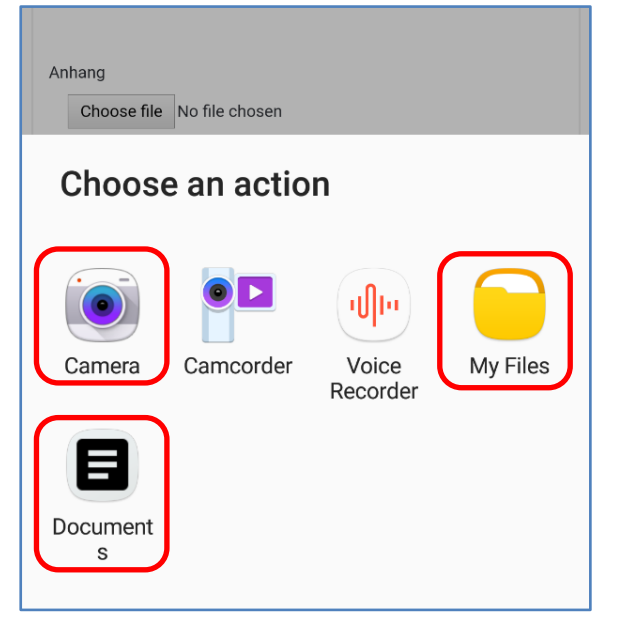

**Schritt 6a: Dateiauswahl am Android-Smartphone (Darstellung browserabhängig) bzw. am iPhone.**

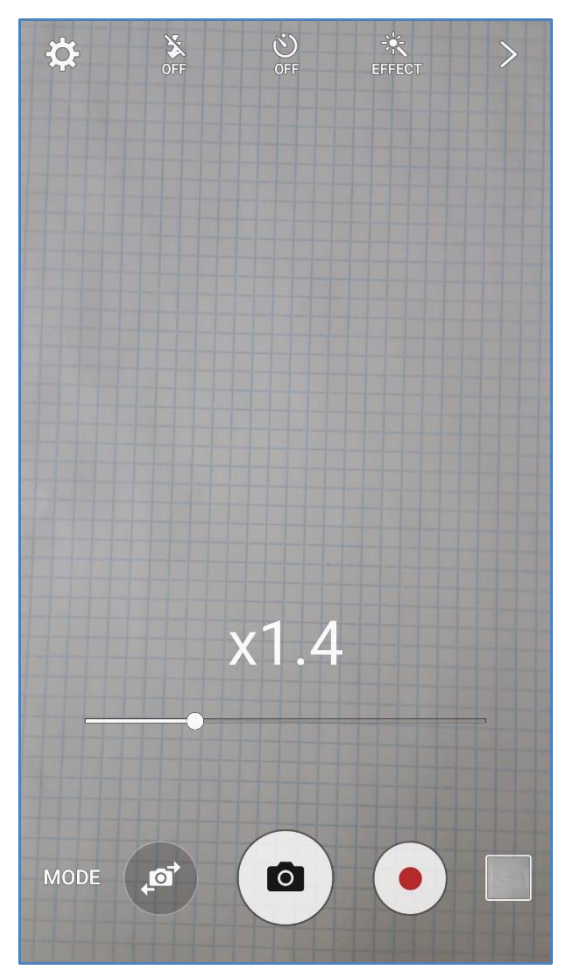

**Schritt 6b: Foto aufnehmen am Android-Smartphone (Darstellung modellabhängig) bzw. iPhone.**

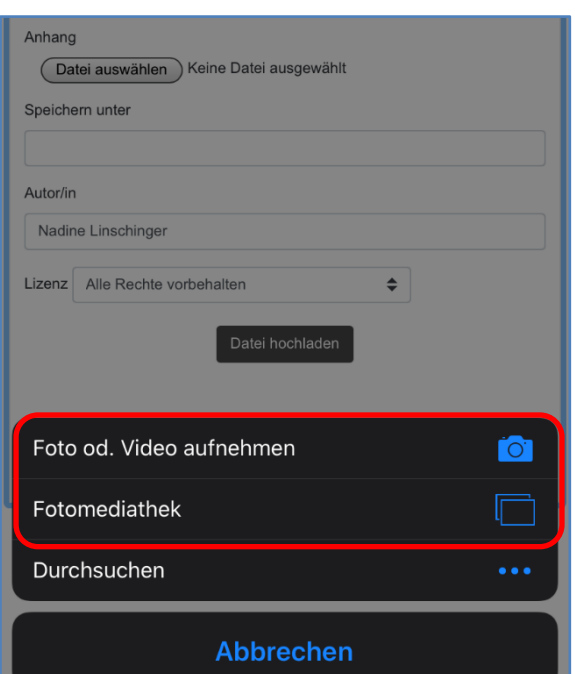

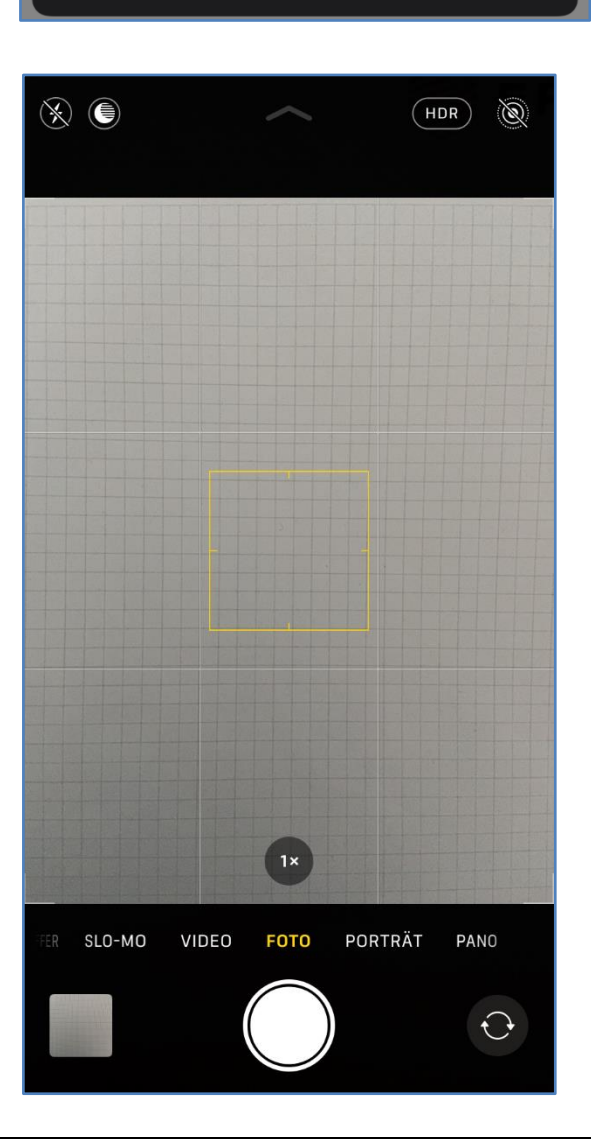

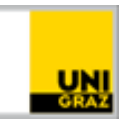

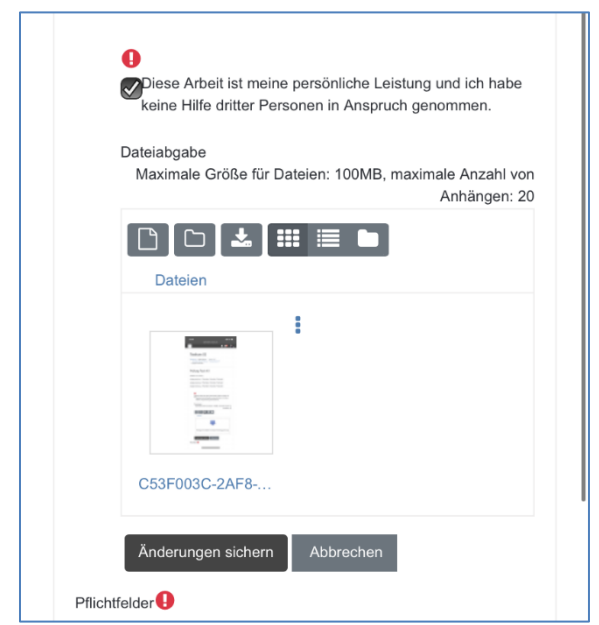

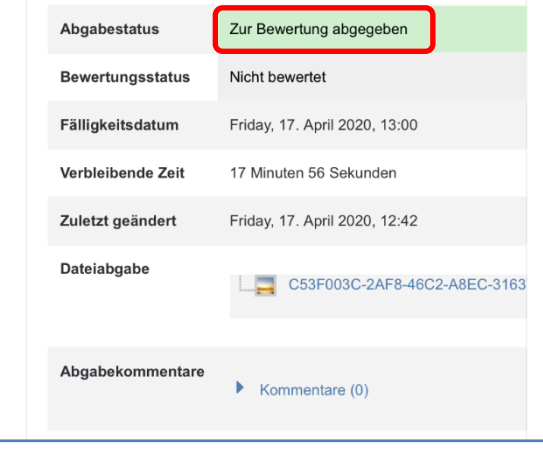

**Ihre Prüfung ist nun abgegeben.** 

Abgabestatus

**Schritt 7: Den Vorgang bei Bedarf wiederholen, um**  weitere Bilder hochzuladen. Dann auf "Abgabe sichern" **tippen.** 

#### **Kontakt für Rückfragen oder nähere Informationen**

[servicedesk@uni-graz.at,](mailto:servicedesk@uni-graz.at) DW: 2240